## **9** software

### **Application Designer**

**Online Help Management** 

Version 8.3.4

July 2014

# **Application Designer**

This document applies to Application Designer Version 8.3.4.

Specifications contained herein are subject to change and these changes will be reported in subsequent release notes or new editions.

Copyright © 2005-2014 Software AG, Darmstadt, Germany and/or Software AG USA, Inc., Reston, VA, USA, and/or its subsidiaries and/or its affiliates and/or their licensors..

The name Software AG and all Software AG product names are either trademarks or registered trademarks of Software AG and/or Software AG USA, Inc. and/or its subsidiaries and/or its affiliates and/or their licensors. Other company and product names mentioned herein may be trademarks of their respective owners.

Detailed information on trademarks and patents owned by Software AG and/or its subsidiaries is located at http://documentation.softwareag.com/legal/.

Use of this software is subject to adherence to Software AG's licensing conditions and terms. These terms are part of the product documentation, located at http://documentation.softwareag.com/legal/ and/or in the root installation directory of the licensed product(s).

This software may include portions of third-party products. For third-party copyright notices and license terms, please refer to "License Texts, Copyright Notices and Disclaimers of Third-Party Products". This document is part of the product documentation, located at http://documentation.softwareag.com/legal/ and/or in the root installation directory of the licensed product(s).

#### Document ID: CIT-ONLINEHELP-834-20140722

#### **Table of Contents**

| 1 Online Help Management             | 1  |
|--------------------------------------|----|
| 2 Basics                             | 3  |
| Supported Controls                   |    |
| Way from Control to Online Help Page |    |
| Content of HTML Page                 | 6  |
| Where to Put the HTML Help Files     | 7  |
| HELPICON Properties                  | 7  |
| 3 Customizing the Online Help Pop-up | 11 |
| Creating a Project-Specific Pop-up   | 13 |
| Runtime Behavior                     | 13 |
| 4 Other URL Rules?                   | 15 |
| 5 Other Types of F1-Online Help?     | 17 |
|                                      |    |

### 1 Online Help Management

The Application Designer environment provides for a simple but very useful online help management. You can easily plug help information behind controls or pages.

The information provided in this documentation is organized under the following headings:

Basics Customizing the Online Help Pop-up Other URL Rules? Other Types of F1-Online Help?

### 2 Basics

| Supported Controls                   | . 4 |
|--------------------------------------|-----|
| Way from Control to Online Help Page |     |
| Content of HTML Page                 | . 6 |
| Where to Put the HTML Help Files     | . 7 |
| HELPICON Properties                  | . 7 |

#### **Supported Controls**

Online help is accessible from the following controls:

- TITLEBAR (online help for a whole page)
- FIELD
- CHECKBOX
- RADIOBUTTON
- COMBOFIX
- COMBODYN2

In addition, you can place special HELPICON controls at any point of your page.

Online help is either activated by pressing F1 inside the controls or by clicking on the corresponding icon.

#### Way from Control to Online Help Page

Each control that supports online help offers a property helpid. In this property, you define an ID that is used for building a URL. This points to the page which appears when invoking the online help for the control.

Let us have a look at the following page:

| Controls Demo |                      |            | $\overline{\nabla}$ |
|---------------|----------------------|------------|---------------------|
| FIELD         | Partner Number       |            |                     |
| COMBOFIX      | Partner Type         | <b>_</b>   |                     |
| COMBOFIX      | Account Type         | <b>_</b>   |                     |
| RADIOBUTTON   | Simulation           | Yes O No O |                     |
| СНЕСКВОХ      | Check for Duplicates |            |                     |
| HELPICON      | Further Help         | ?          |                     |

Inside the XML layout definition, you see the helpid definitions:

```
<rowarea name="Controls Demo">
   <itr>
        <label name="FIELD" width="110" labelstyle="font-weight:bold">
        </label>
        <label name="Partner Number" width="150">
        </label>
        <field valueprop="businessPartnerNumber" width="150" ↔
helpid="BusinessPartnerInput">
        </field>
   </itr>
    <itr>
        <label name="COMBOFIX" width="110" labelstyle="font-weight:bold">
        </label>
       <label name="Partner Type" width="150">
        </label>
      <combofix valueprop="partnerType" width="150" size="1" helpid="PartnerType">
            <combooption name="Private" value="private">
            </combooption>
            <combooption name="Business" value="business">
            </combooption>
            <combooption name="Other" value="other">
            </combooption>
        </combofix>
    </itr>
    <itr>
        <label name="COMBOFIX" width="110" labelstyle="font-weight:bold">
        </label>
       <label name="Account Type" width="150">
        </label>
       <combodyn valueprop="accountType" optarrayprop="accountTypeOptions" size="1"</pre>
                  width="150" helpid="AccountType">
        </combodyn>
    </it>>
    <itr>
       <label name="RADIOBUTTON" width="110" labelstyle="font-weight:bold">
        </label>
        <label name="Simulation" width="150">
        </label>
        <hdist>
        </hdist>
        <label name="Yes" asplaintext="true">
        </label>
        <radiobutton valueprop="simulation" value="on" helpid="Simulation">
        </radiobutton>
        <hdist width="10">
        </hdist>
        <label name="No" asplaintext="true">
        </label>
        <radiobutton valueprop="simulation" value="off" helpid="Simulation">
        </radiobutton>
        <hdist>
        </hdist>
```

```
</itr>
    <itr>
        <label name="CHECKBOX" width="110" labelstyle="font-weight:bold">
        </label>
        <label name="Check for Duplicates" width="150">
        </label>
        <checkbox valueprop="checkDuplicates" helpid="CheckForDuplicates">
        </checkbox>
    </itr>
    <itr>
        <label name="HELPICON" width="110" labelstyle="font-weight:bold">
        </label>
        <label name="Further Help" width="150">
        </label>
        <helpicon helpid="FurtherHelp">
        </helpicon>
        <hdist>
        </hdist>
    </itr>
</rowarea>
```

The default way how a URL is derived out of a help ID is:

```
URL = /<name of web application> +
    /<application project> +
    /help +
    /<language> +
    /<helpid>.html
```

Example: in the standard Application Designer installation, in the project "cisdemos", being logged on in English, the help ID "AccountType" is transferred to:

```
/cis/cisdemos/help/en/AccountType.html
```

#### **Content of HTML Page**

The content of the HTML page which is called is completely up to you.

### Where to Put the HTML Help Files

Consequently, the files containing the online help are located inside the following directory:

### **HELPICON Properties**

| Basic        |                                                                                                    |          |      |
|--------------|----------------------------------------------------------------------------------------------------|----------|------|
| helpid       | Help id that is passed to the online help management when the user clicks onto the icon.                                                                                                    | Optional |      |
| iconurl      | URL of image that is displayed inside the control. Any image type (.gif, .jpg,) that your browser does understand is valid.                                                                                                    | Optional |      |
|              | Use the following options to specify the URL:                                                                                                    |          |      |
|              | (A) Define the URL relative to your page. Your page is generated directly<br>into your project's folder. Specifying "images/xyz.gif" will point into a<br>directory parallel to your page. Specifying<br>"/HTMLBasedGUI/images/new.gif" will point to an image of a neighbour<br>project. |          |      |
|              | (B) Define a complete URL, like<br>"http://www.softwareag.com/images/logo.gif".                                                                                                    |          |      |
| title        | Text that is shown as tooltip for the control.                                                                                                    | Optional |      |
|              | Either specify the text "hard" by using this TITLE property - or use the TITLETEXTID in order to define a language dependent literal.                                                                                                    |          |      |
| titletextid  | Text ID that is passed to the multi lanaguage management - representing the tooltip text that is used for the control.                                                                                                    | Optional |      |
| visibleprop  | Name of an adapter property that provides the information if this control<br>is displayed or not. As consequence you can control the visibility of the<br>control dynamically.                                                                                                    | Optional |      |
|              | The server side property needs to be of type "boolean".                                                                                                    |          |      |
| withdistance | If set to "true" then 2 pixels of distance are kept on the left and on the right of the icon.                                                                                                    | Optional | true |

|         | Reason behing: if arranging several icons inside one table row (ITR, TR) then a certain distance is kept between the icons when this property is set to "true".                                                                                                    |          |                  |
|---------|----------------------------------------------------------------------------------------------------|----------|------------------|
| align   | Horizontal alignment of control in its column.<br>Each control is "packaged" into a column. The column itself is part of a                                                                                                    | Optional | left<br>center   |
|         | row (e.g. ITR or TR). Sometimes the size of the column is bigger than the size of the control itself. In this case the "align" property specifies the position of the control inside the column. In most cases you do not require the align control to be explicitly defined because the size of the column around the controls exactly is sized in the same way as the contained control. |          | right            |
|         | If you want to directly control the alignment of text: in most text based controls there is an explicit property "textalign" in which you align the control's contained text.                                                                                                    |          |                  |
| valign  | Vertical alignment of control in its column.                                                                                                    | Optional | top              |
|         | Each control is "packaged" into a column. The column itself is part of a row (e.g. ITR or TR). Sometimtes the size of the column is bigger than the size of the control. In this case the "align" property specify the position of the control inside the column.                                                                                                    |          | middle<br>bottom |
| colspan | Column spanning of control.                                                                                                    | Optional | 1                |
|         | If you use TR table rows then you may sometimes want to control the number of columns your control occupies. By default it is "1" - but you                                                                                                    |          | 2                |
|         | may want to define the control to span over more than one columns.                                                                                                    |          | 3                |
|         | The property only makes sense in table rows that are snychronized within<br>one container (i.e. TR, STR table rows). It does not make sense in ITR<br>rows, because these rows are explicitly not synched.                                                                                                    |          | 4<br>5           |
|         | iows, because these rows are explicitly not synched.                                                                                                    |          | 50               |
|         |                                                                                                    |          | int-valu         |
| rowspan | Row spanning of control.                                                                                                    | Optional | 1                |
|         | If you use TR table rows then you may sometimes want to control the                                                                                                    |          | 2                |
|         | number of rows your control occupies. By default it is "1" - but you may<br>want to define the control to span over more than one columns.                                                                                                    |          | 3                |
|         | The property only makes sense in table rows that are snychronized within                                                                                                    |          | 4                |
|         | one container (i.e. TR, STR table rows). It does not make sense in ITR rows, because these rows are explicitly not synched.                                                                                                    |          | 5                |
|         |                                                                                                    |          | 50               |
|         |                                                                                                    |          | int-valu         |

| comment | Comment without any effect on rendering and behaviour. The comment | Optional |  |
|---------|--------------------------------------------------------------------|----------|--|
|         | is shown in the layout editor's tree view.                         |          |  |

## Customizing the Online Help Pop-up

| Creating a Project-Specific Pop-up | 13 | 3 |
|------------------------------------|----|---|
| Runtime Behavior                   | 13 | 3 |

The HTML page that is shown when you press F1 or when you click on the HELPICON control is application-specific. Application Designer integrates this HTML page as a subpage into a corresponding pop-up. By default, a fixed pop-up is used for all Application Designer projects. For example:

| Online Help                                                                                                    | 🔀 |
|----------------------------------------------------------------------------------------------------|---|
| Further Help                                                                                                    |   |
| This is further help. This is further help. This is further help. This is further help. This is further help. This is further help. This is further help. This is further help. This is further help.                       |   |
| This is further help. This is further help. This is further help. This is further help. This is further help. This is further help. This is further help. This is further help. This is further help. This is further help. |   |
| This text can be any HTML text containing any HTML formatting.                                                                                                    |   |
|                                                                                                    |   |
|                                                                                                    |   |
|                                                                                                    |   |
|                                                                                                    |   |
|                                                                                                    |   |
|                                                                                                    |   |
|                                                                                                    |   |
|                                                                                                    |   |

The application-specific HTML page is used as the content of this pop-up. However, the pop-up itself has always a fixed look-and-feel and a fixed size.

A fixed pop-up size is not always the best match for all applications; and some applications might want to modify the appearance of the pop-up, for example, by adding an image. Therefore, it is also possible to use a project-specific pop-up instead of the default pop-up.

### Creating a Project-Specific Pop-up

Each online help pop-up must have the name *popuponlinehelp.xml*. By default, the *popuponlinehelp.xml* file of the project **HTMLBasedGUI** is used.

#### To create a *popuponlinehelp.xml* file in your project

- 1 In the navigation frame of the development workplace, choose the button which represents your project.
- 2 Choose the **New Layout** command in the navigation frame.
- 3 In the **Name** text box of the resulting dialog, enter the name "popuponlinehelp.xml". A different name will not be accepted when you create a template for an online help pop-up.
- 4 Choose the layout template which is named "Online Help Pop-up".

A new *popuponlinehelp.xml* file is created in the current project.

The corresponding layout is shown in the Layout Painter. You can now customize your popup: you can modify all design-time properties. However, all bindings such as the model property of the page and the valueprop property of the subpage must not be modified.

5 To define a specific size, modify the pop-up properties popupwidth and popupheight.

You can also add images (for example, a company logo) to the pop-up.

#### **Runtime Behavior**

Application Designer first checks whether a layout with the name "popuponlinehelp" exists in the application project which is currently executed. If such a layout is found, it will be used.

If a layout with the name "popuponlinehelp" is not found in the application project, the default "popuponlinehelp" layout of the project **HTMLBasedGUI** will be used.

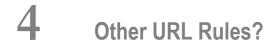

The rules defining how to build a URL based on a help ID are kept behind an interface:

You can write your own implementation of this interface in which you apply your rules. The result must be a valid URL which is opened inside a pop-up.

For more details, see the Java API documentation for the package com.softwareag.cis.onlinehelp.

### **5** Other Types of F1-Online Help?

Maybe the standard way of offering online help - displaying a modal pop-up containing corresponding text - is not the one that you want to use for your application. Maybe you want to open the help in a certain frame of a frameset definition or maybe you want to pass context information of your current adapter into the help system.

In this case, you can use the interface com.softwareag.cis.onlinehelp.IExtendedOHManager:

See the Java API documentation for more information.